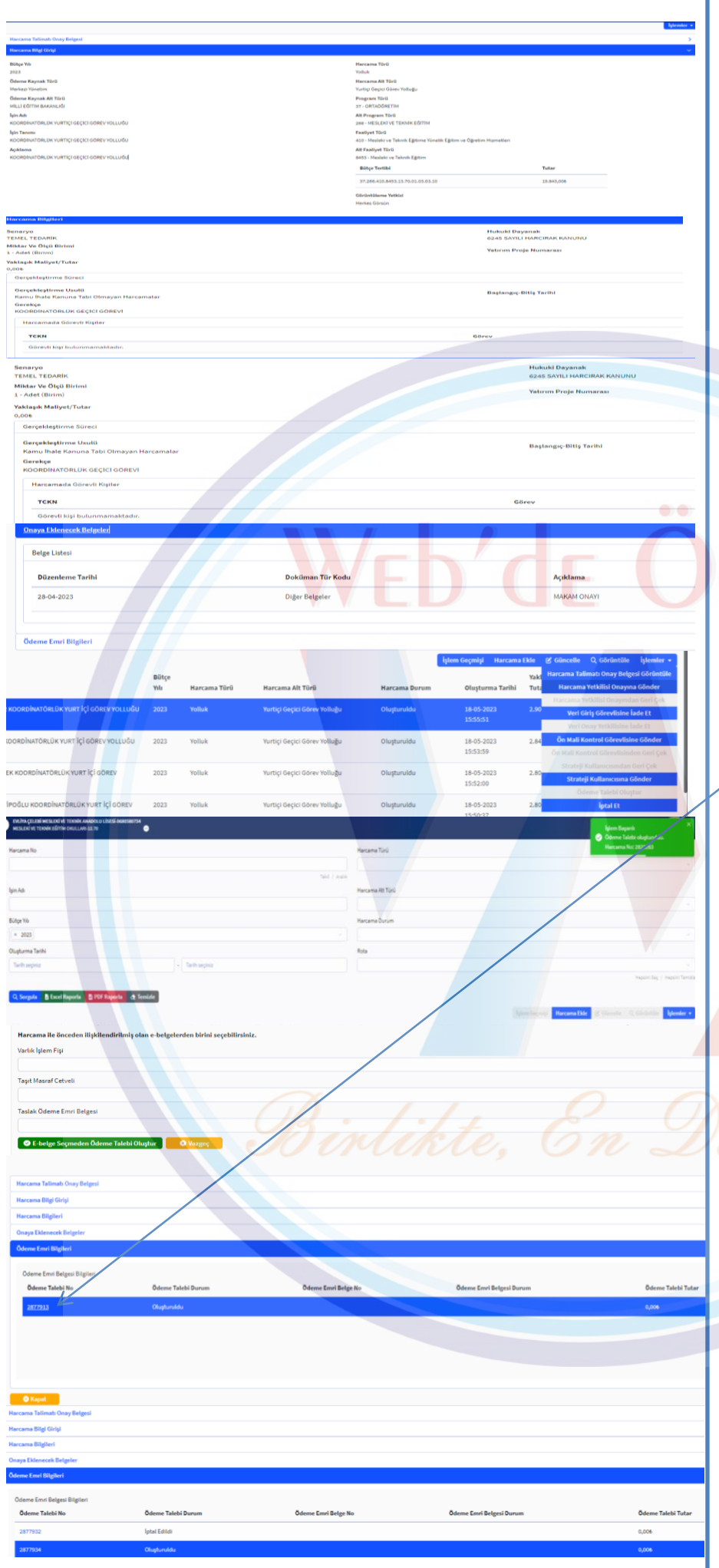

## **\*\*\* MYSV2 de GEÇİÇİ GÖREV YOLLUĞU HAZIRLAMA NASIL YAPILIR?**

1-MYSV2 - HARCAMA İŞLEMLERİ - HARCAMA EKLE **Not:Eski MYS deki yolluk sürecinden harcama oluşturup,kişinin e devleti üzerinden bildirim yapma zorunluluğu kaldırılmış. Harcama oluşturup direkt ödeme yapılabiliyor. Daha kullanışlı olmuş.Yapanların ellerine sağlık.**

### HARCAMA BİLGİ GİRİŞİNDE: 1-BÜTÇE YILI(2023)

2 – **Ödeme Kaynağı Türü:**.Merkezi Yönetim 3– **Ödeme Kaynağı Alt Türü:**.Milli Eğitim Bakanlığı

4 –**İşin Adı:** xxxxx Kişisinin Geçici görev yoluğu 5–Tanım ve Açıklamaya da aynısını yazabilirsiniz. 6**-Harcama Tür:** Yolluk

7 –**Harcama Alt Tür:** Yurtiçi Geçici Görev Yolluğu 8- 37- **Program Türü**: "ORTAÖĞRETİM"

9– 266- **Alt Program Türü**: "MESLEKİ EĞİTİM" 10- 410- **Faaliyet Türü**: "MESLEKİ VE TEKNİK EĞİTİME YÖNELİK HİZMETLER"

11-8453**- Alt Faaliyet Türü**: "MESLEKİ VE TEKNİK EĞİTİM"

12- **Bütçe Tertibi:** 37.266.410.8453.13.70.01.03.03.10

13- Ön ödeme Durumu: "Yok"

14-Görüntüleme Yetkisi:herkes görsün

# **HARCAMA BİLGİLERİNDE:**

**1-Senaryo:** Temel Tedaraik **2-Miktar Ölçü Birimi: 1 3-Yaklaşık maliyet:** Boş kalsın, sonraki yolluklar için yeniden harcama oluşturmanıza gerek kalmaz. Kullanabilirsiniz

**4-Gerekçe:**Yolluğun amacı(hangi görev için olduğu)

**5-Hukiki Dayanak:**6245 sayılı harcırah kanunu **6-Başlangış tarihi ve harcamada görevli kişileri** boş bırakabilirsiniz. Bu aşamada ek yapmanıza gerek yok. ödeme emri oluştururken ekleyebilirsiniz.

**7-Harcama ekle diyerek harcama bilgi girişi** onaya hazır hale getirmiş oluyoruz.

**8-"Harcama işlemleri"**nden sorgula yapıp yeni eklediğimiz harcamayı seçerek sağ üst satırdaki işlemler müsünüden "harcama yetkilisi onayına sunuyoruz. Onaydan geldikten sonra:Harcama işlemleri:

**1-"Sorgula"** dedikten sonra onaydan gelen harcamamızı seçiyoruz.

**a)"İşlemler** – ödeme talebi oluştur'a basıp"talep oluşturuyoruz.

**b)Yine sorgula** diyerek ilgili satırı seçip "görüntüle" yapınca harcamaya girince;en alt satırdaki "ödeme talebini seçiyoruz. **Ödeme Talebi no**ya tıklayınca açılan sayfada "ödeme emri oluştur" a basıp ödeme emri sayfasına geçiş yapıyoruz

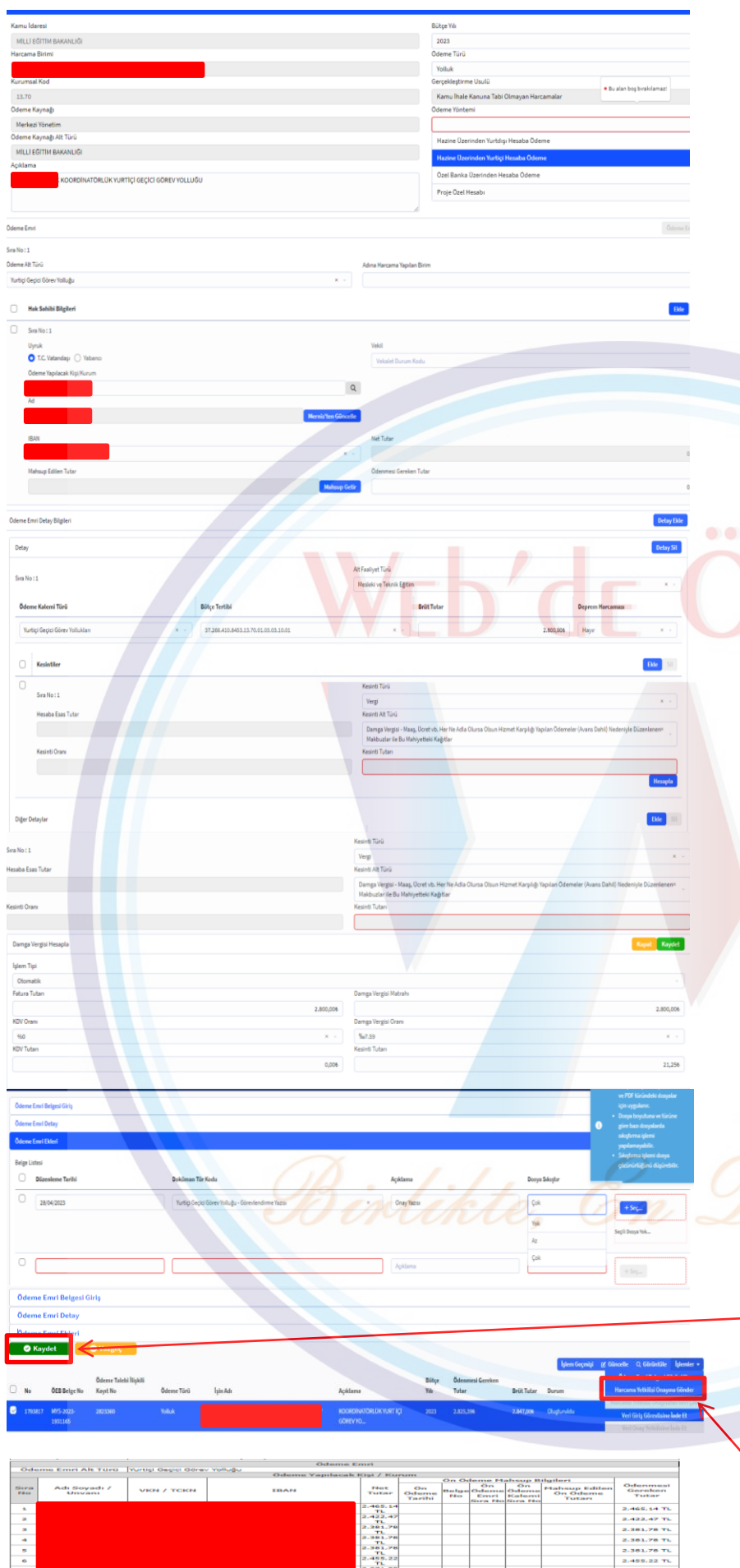

#### Kaminti<br>| Kişi k<br>| Adı n<sub>ea</sub> Houaba<br>Tutar **Kesinti Alt** .<br>Conin szecre z the company of the company of . 989 of Checket T.  $\overline{\phantom{a}}$ 120,000

# **\*\*\* MYSV2 de GEÇİÇİ GÖREV YOLLUĞU HAZIRLAMA NASIL YAPILIR?**

ÖDEME EMRİ SAYFASINDA: **1-AÇIKLAMA**: 1111111111 TC NOLU WEBDE ÖĞRENİN KOORDİNATÖRLÜK GEÇİCİ GÖREV YOLLUĞU

2-"**BÜTÇE YILI"** SEÇİYORUZ.(2022) 3–"**ÖDEME EMRİ TÜRÜ"NÜ YOLLUK** OLARAK SEÇİYORUZ.

4-"**ÖDEME EMRİ KODU" HAZİNE ÜZERİNDEN YURTİÇİ HESABA ÖDEME** OLARAK SEÇİYORUZ.

ÖDEME EMRİ DETAY SEKMESİNDE: 1**-"HAK SAHİBİ EKLE"** DİYORUZ.(BİRDEN FAZLA KİŞİYİ EKLEYEBİLİRSİNİZ.(7 KİŞİYİ TEK ÖDEME EMRİNDE YAPTIM SORUN OLMADI.) A)TC KİMLİK NO YAZIP ARAMA SİMGESİNE TIKLAYINCA KİŞİ İSMNİ YANSITIYORUZ. B)"İBAN" KISMINA GÜNCEL İBANI EKLİYORUZ.

2-**"ÖDENMESİ GEREKEN TUTAR"** YOLLUK BİLDİRİMİNDE YAZAN TUTARI EKLİYORUZ.

3**-"ÖDEME KALEMİ TÜRÜ**" YURT İÇİ GEÇİCİ GÖREV YOLLUKLARINI SEÇYORUZ.

4**-"BÜTÇE TERTİBİ**" 37.266.410.8453.13.70.01.03.03.10.01

5-**"BÜRÜT TUTAR"** YOLLUK MİKTARINI YAZIYORUZ.

6-**)"DEPREM HARCAMASI MI":** HAYIR

7-KESİNTİLER SATIRININ SAĞINDAKİ **"EKLE" YE TIKLIYORUZ.** 

**A)"KESİNTİ TÜRÜ": VERGİ**

**B)KESİNTİ AL TÜRÜ:**DAMGA VERGİSİ –MAAŞ,ÜCRET,VB HER NE AD….'NU SEÇİYORUZ.

## **C)HESAPLA** DİYORUZ:

- C1: İŞLEM TİPİ: OTOMATİK<br>C2: FATURA TUTARLYOLLI
- FATURA TUTARI: YOLLUK MİKTARI
- C3: KDV ORANI: 0
- C4: DAMGA VERGİSİ ORANI"0.00759" ORANINI SEÇEREK OTOMATİK HESAPLIYORUZ.
- C5: KAYDET DE.HESAP TAMAMLANSIN.

## ÖDEME EMRİ EKLERİ SEKMSİNDE:

1**-"DÜZENLENME TARİHİ"** EVRAĞIN DÜZENLENDİĞİ TARİH

2-**"DOKÜMAN TÜ R KODU"** EVRAK TÜRÜ SEÇİLİR. 3**-"AÇIKLAM**" EVRAĞIN NE OLDUĞU KISACA YAZILIR. 4**-"DOSYA SIKIŞTIR**" EVRAĞIN BOYUTUNU KÜÇÜLTME ORANINI AZ VEYA ÇOK OLARAK SEÇİYORUZ. 5-**"SEÇ"** BİLGİSAYARIMIZDAN EVRAĞI SEÇİNCE YÜKLEME TAMAMLANIR,"

**"KAYDET**" DİYİNCE ONAYA HAZIR HALE GELİR \*\*\*\*\*\*\*\*NOT: EN FAZLA 7 EVRAK YÜKLENEBİLİR. (HARCAMA ONAY VE VİF DAHİL,YANİ YAPACAĞIMIZ ÖDEMEYE GÖRE :2 EVRAK ZATEN YÜKLÜ OLACAĞINDAN +5 EVRAK EKLEYEBİLİRİZ)\*\*

ÖDEME EMRİ SAYFASINA GELİYORUZ."SORGULA" YAPINCA SATIRI SEÇİP,İŞLEMLER MEÜSÜNE TIKLIYORUZ.

7-**)"HARCAMA YETKİLİSİ ONAYINA GÖNDER":**  YAPINCA İŞLEM TAMAMLANMIŞ OLUR.

**HARCAMA YETKİLİSİ ONAYLADIKTAN SONRA 1 NÜSHA HAZIRLAYIP DOSYANIZDA SAKLAYABİLİRSİNİZ.**

**SODAKİ GÖRSELDE 7 KİŞİLİK YURTİÇİ GEÇİCİ GÖREV YOLLUĞU ÖDEME EMRİ BELGESİ ÖRNEĞİDİR**